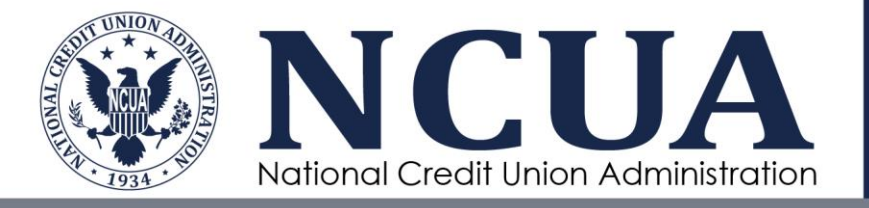

# Non-Smartphone Users: Obtaining Partner Gateway Authentication through E-mail

2018

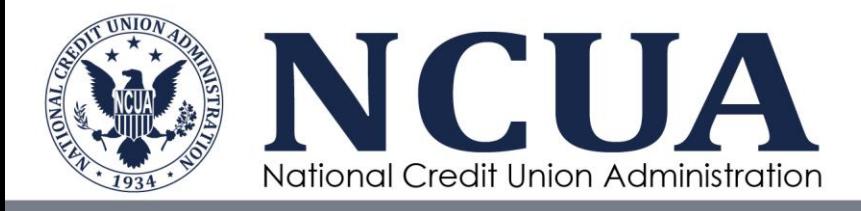

## **Contents**

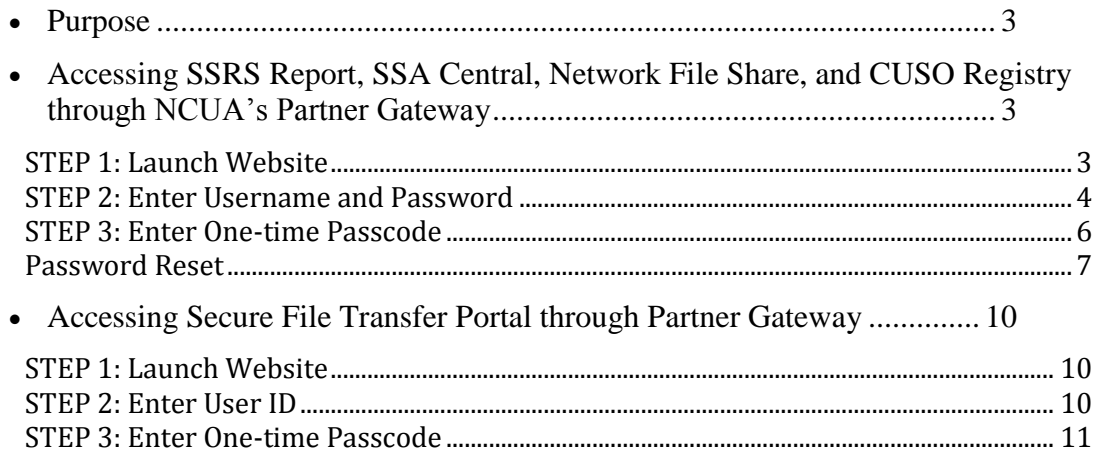

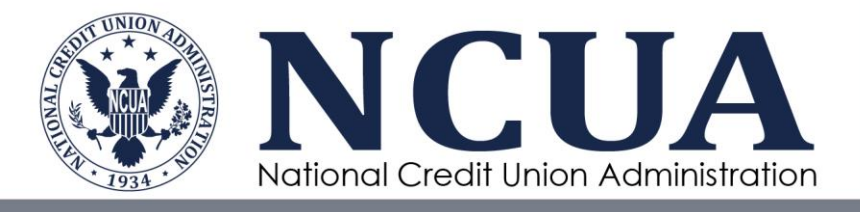

## <span id="page-2-0"></span>Purpose

The NCUA is changing the way SSA users access existing systems such as CUSO registry reports, SSRS reports, and SSA Central. Additionally, the NCUA is providing SSA users access to the Secure File Transfer Portal (SFTP), an application used to transfer documents. Access to these systems requires multi-factor authentication, which is provided through NCUA's Partner Gateway by a third party vendor, Entrust. Partner Gateway users will need to verify their identity via a one-time passcode (OTP) authentication sent by e-mail. This document provides step-by-step instructions on accessing Partner Gateway once your e-mail address has been registered with NCUA. If you have any issues or questions during this process, please contact NCUA's OneStop during the hours listed below.

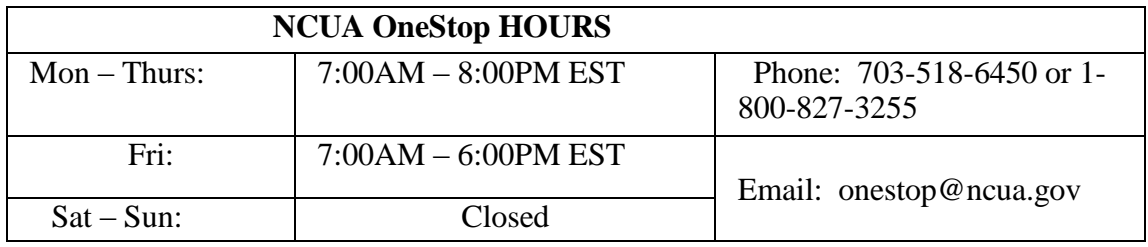

# <span id="page-2-1"></span>Accessing SSRS Report, SSA Central, Network File Share, and CUSO Registry through NCUA's Partner Gateway

On the rollout-date, you will receive an e-mail from onestop@ncua.gov with a username and temporary password. The first time you access the Partner Gateway, you will be prompted to change your password.

You will need to the UserName and temporary password (unless you have already reset the password, then you will use the password you created) from the e-mail received from [onestop@ncua.gov](mailto:onestop@ncua.gov) to access the Partner Gateway. Once successfully logged in, you will have access to the following:

- SSA Central
- SSRS Reports
- Network File Share
- CUSO for SSAs

### <span id="page-2-2"></span>STEP 1: Launch Website

To access SSRS Reports, SSA Central, Network File Share, and CUSO Registry, click or enter the following web address: <https://swap.ncua.gov/pgnonncuacomp>

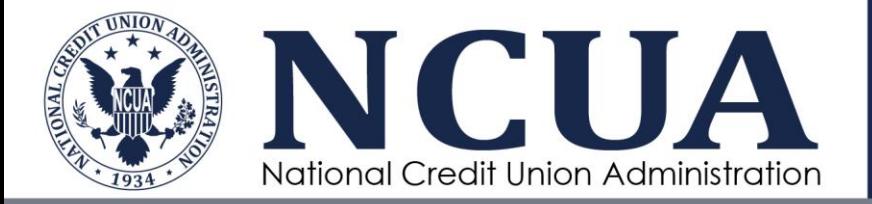

You will see the following screen with a prompt to download, install, or execute software. Click "Yes". *You can also click "Always" if you will be accessing the SSA Tools via the same laptop each time.*

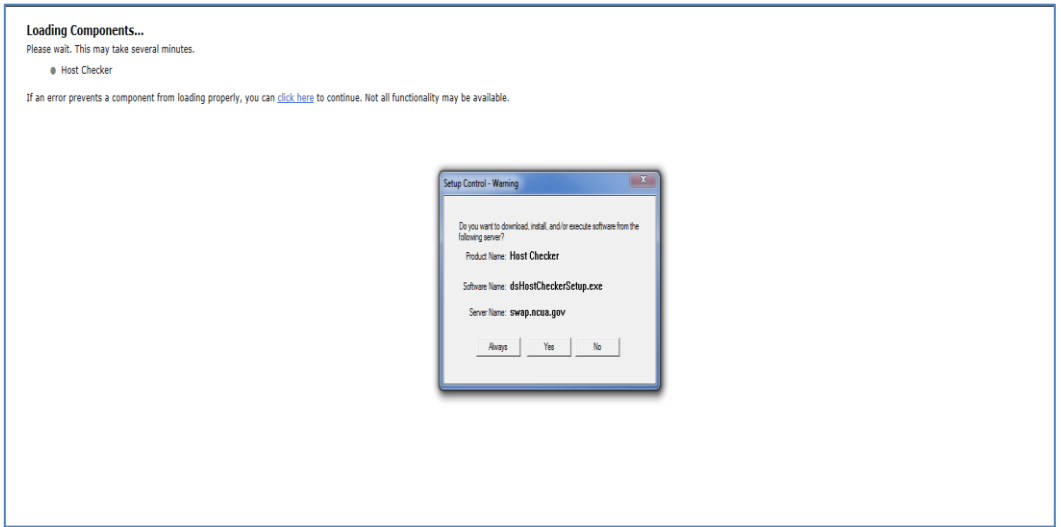

#### <span id="page-3-0"></span>STEP 2: Enter Username and Password

On the following screen, enter the Username and password you received from [onestop@ncua.gov](mailto:onestop@ncua.gov) and Click "Sign In".

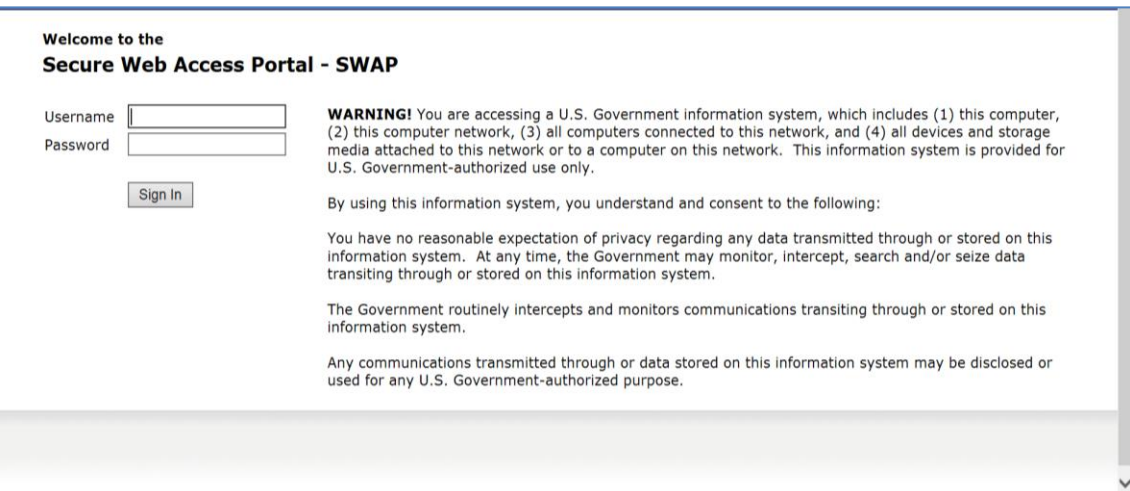

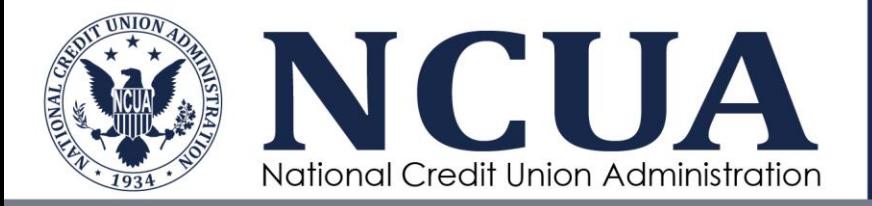

If you are accessing Partner Gateway for the first time, you will be asked to change your password.

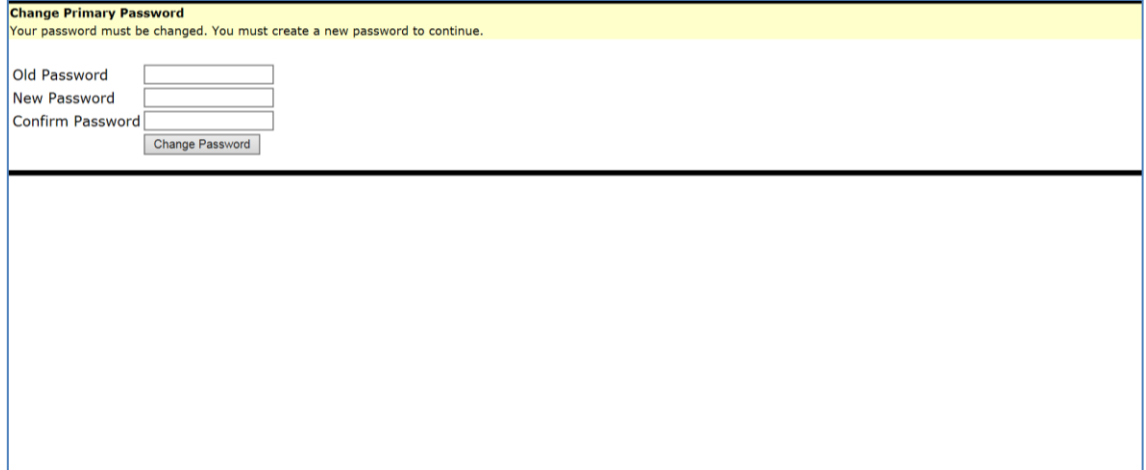

Enter your old and new password and click on "Change Password". You will be taken back to the login screen to enter your username and new password. Click on Sign In after you have entered the username and password.

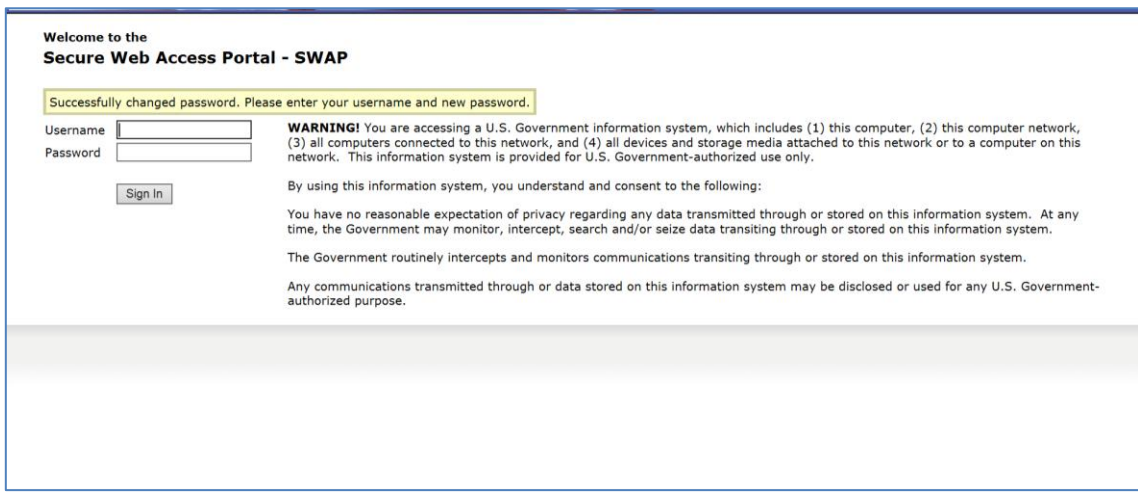

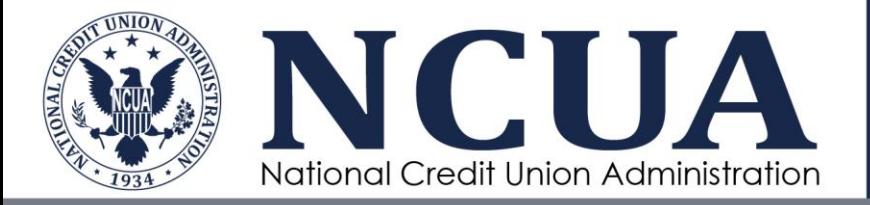

After entering your User ID and password and clicking 'Sign In', the following screen will appear.

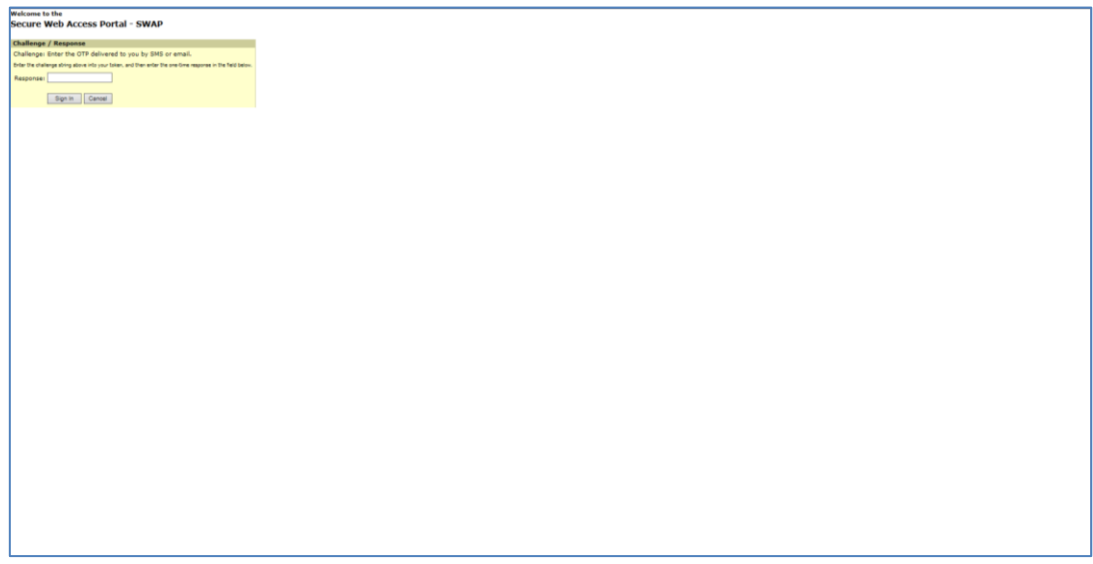

## <span id="page-5-0"></span>STEP 3: Enter One-time Passcode

Within a few minutes, you will receive an e-mail from [noreply@trustedauth.com.](mailto:noreply@trustedauth.com) This e-mail will contain your OTP.

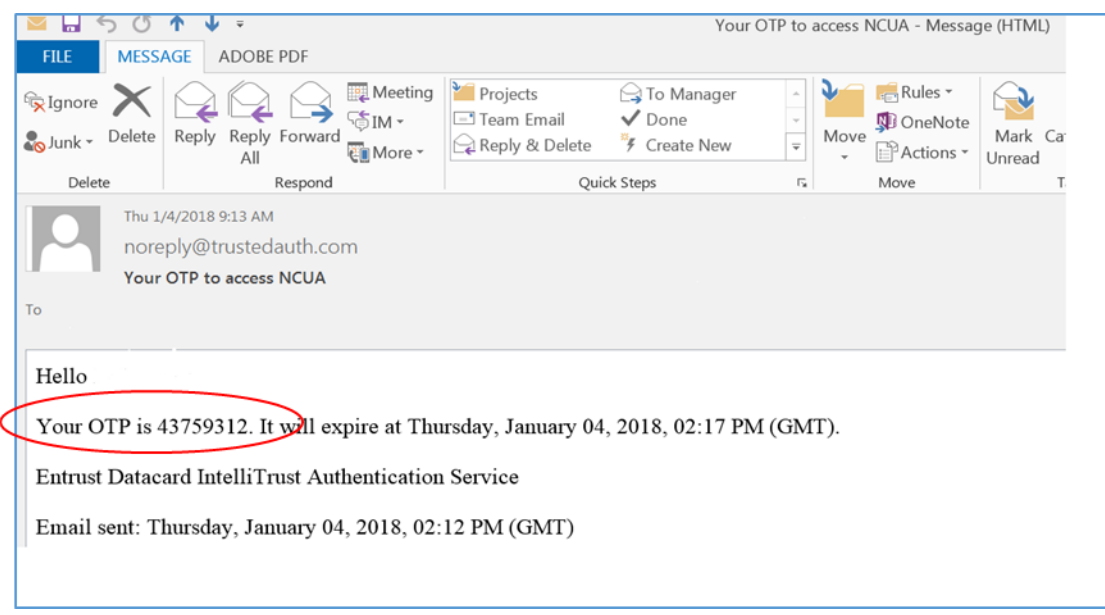

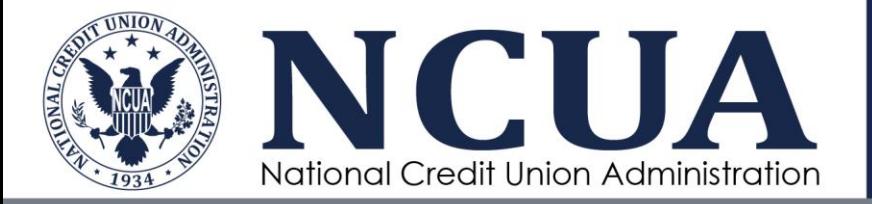

Enter the OTP received via email. Then click 'Sign In'. You will now be logged into to the Partner Gateway where you can see SSRS Reports, SSA Central, Network File Share, and CUSO for SSAs.

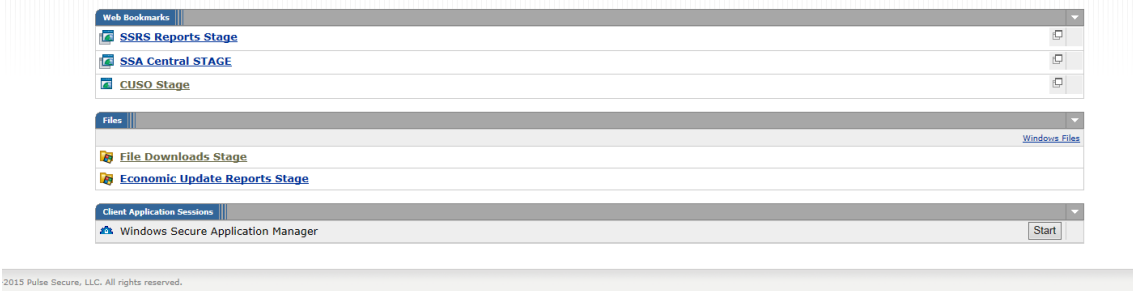

#### <span id="page-6-0"></span>Password Reset

In the event that you see the screen below, you will need to create a new password.

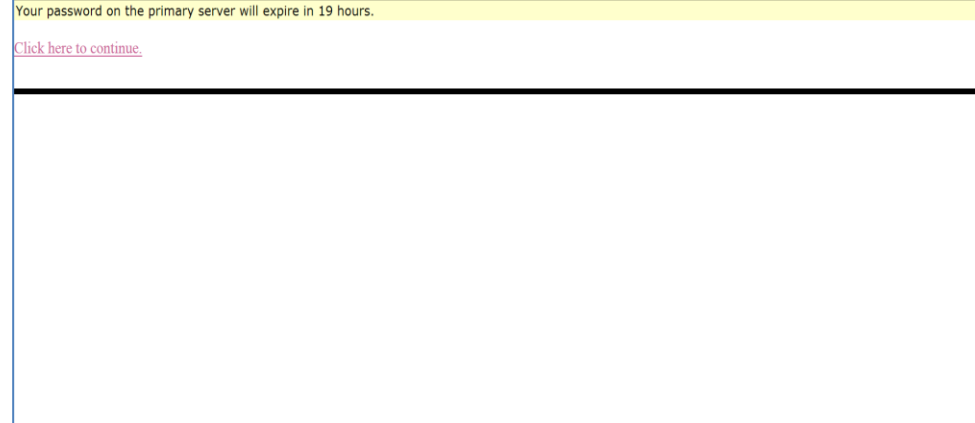

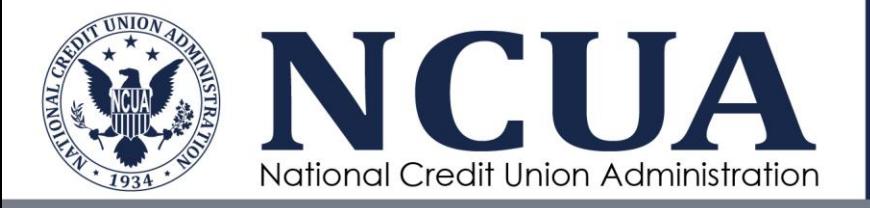

To create a new password, follow the steps below.

1. Click on "Click Here to continue"

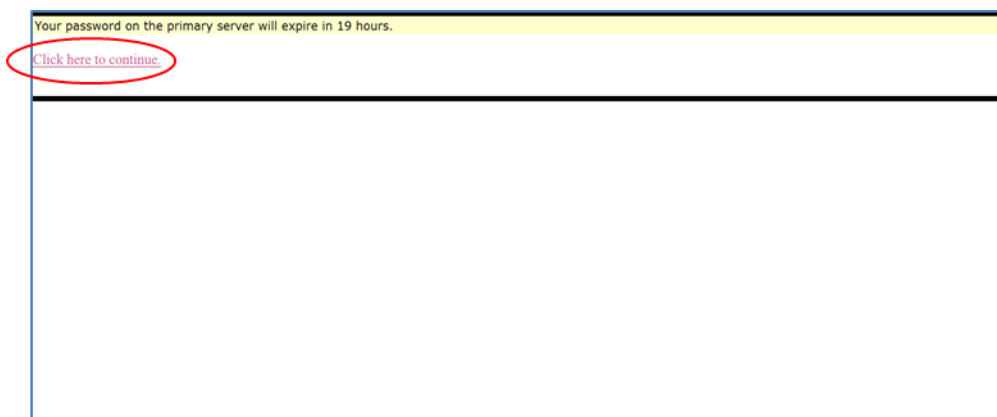

2. You will be taken in the site and can view the applications. Click on "Preferences" at the top right hand corner of the screen.

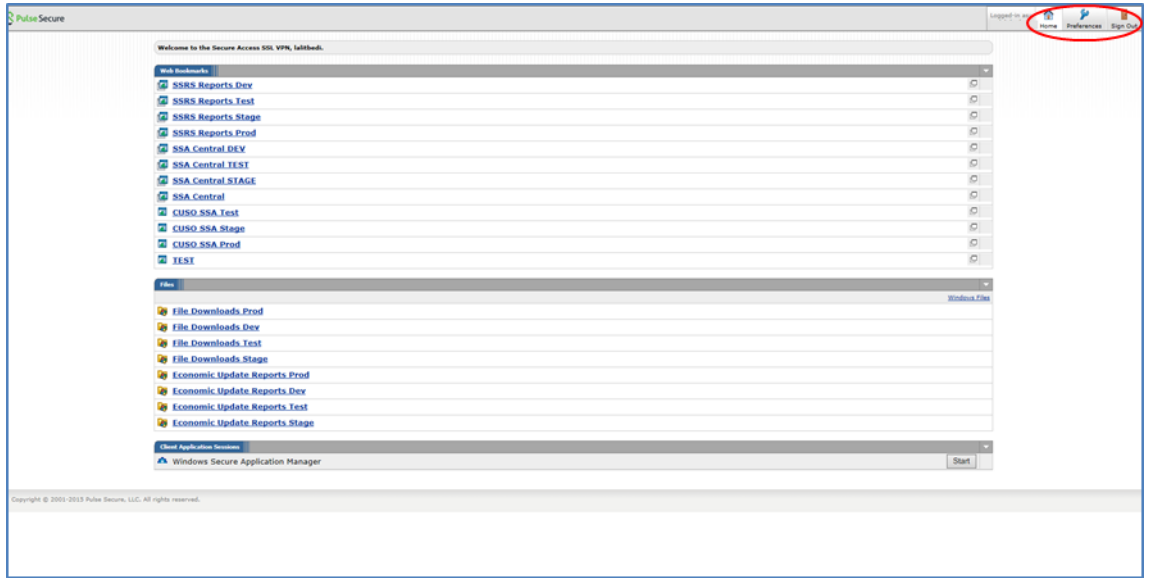

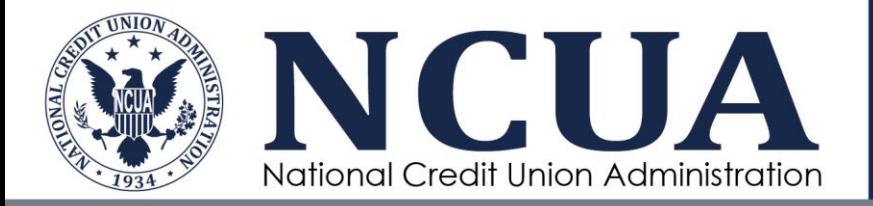

3. Click on "General", you will be taken to the "Change Password" screen. Enter your old and new password and click on the "Change Password" button.

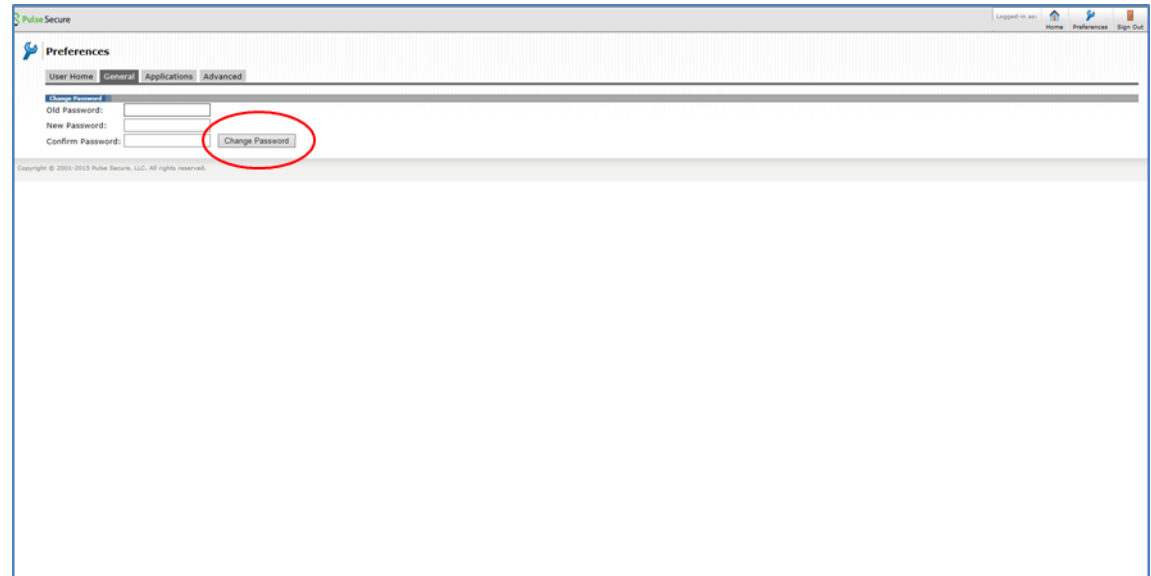

4. You will receive a message stating that the account information has been updated.

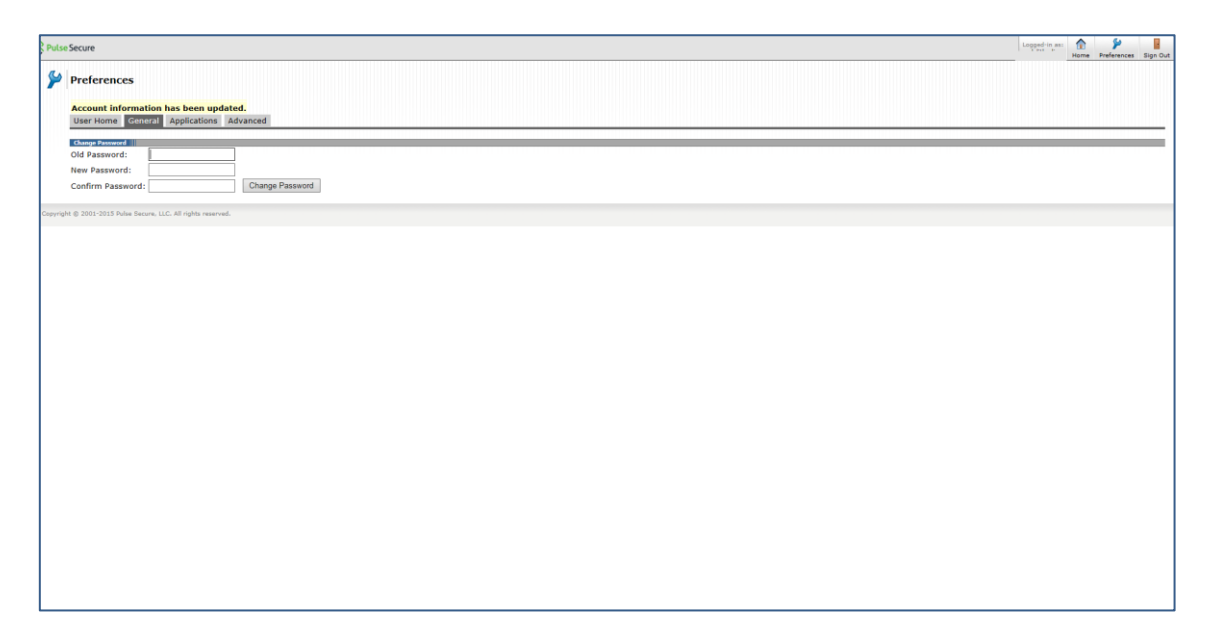

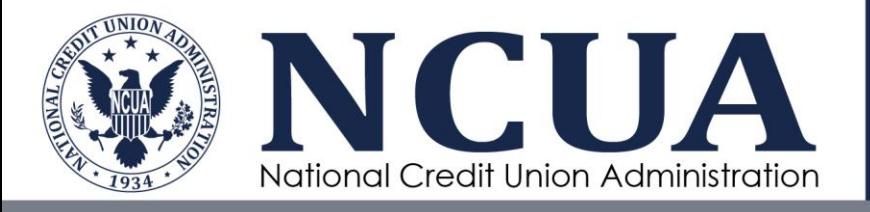

## <span id="page-9-0"></span>Accessing Secure File Transfer Portal through Partner Gateway

#### <span id="page-9-1"></span>STEP 1: Launch Website

To access the SFTP, click or enter the following web address: [https://ncua.us.trustedauth.com.](https://ncua.us.trustedauth.com/)

#### <span id="page-9-2"></span>STEP 2: Enter User ID

On the following screen, enter your User ID

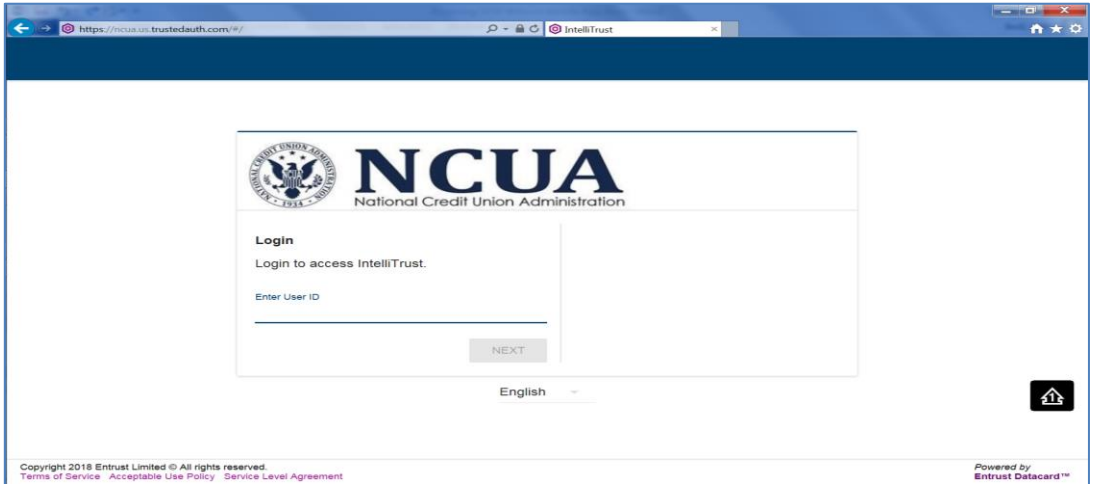

Click "Next" and the following screen will appear:

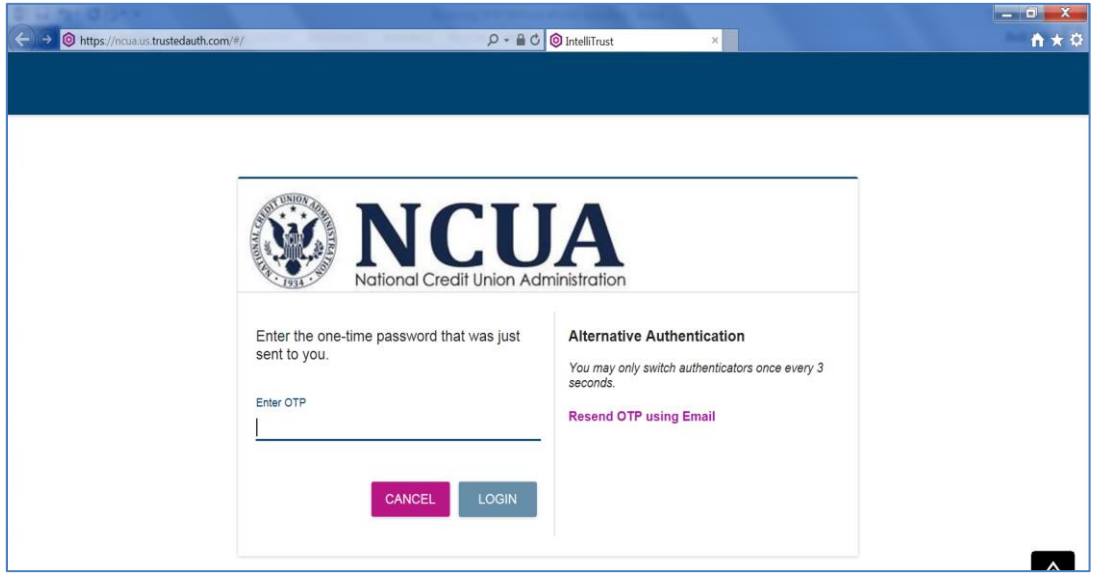

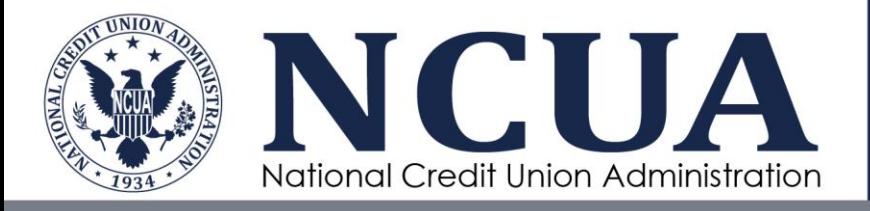

## <span id="page-10-0"></span>STEP 3: Enter One-time Passcode

Within a few minutes, you will receive an e-mail from **noreply@trustedauth.com**. This e-mail will contain your OTP.

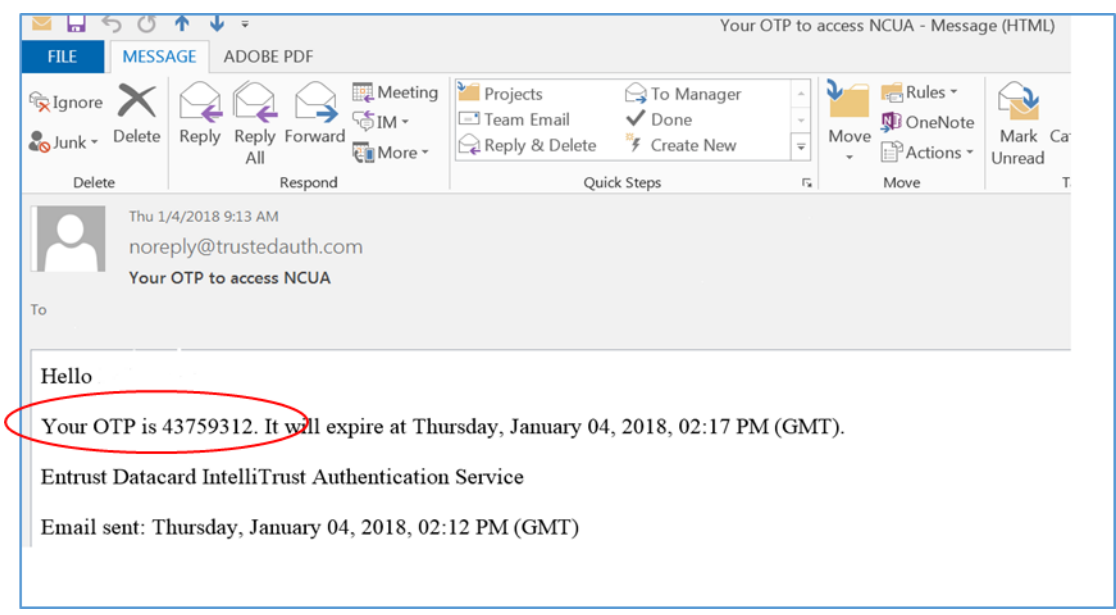

Enter the OTP received via email. Then click 'Login'. You will be directed to the following page.

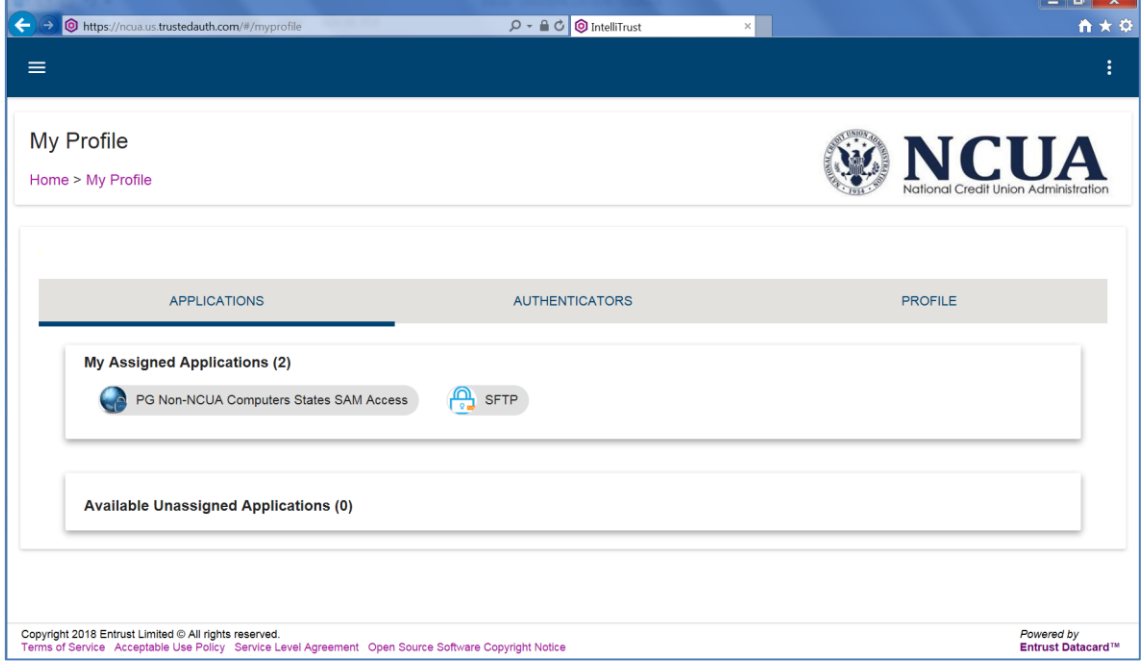

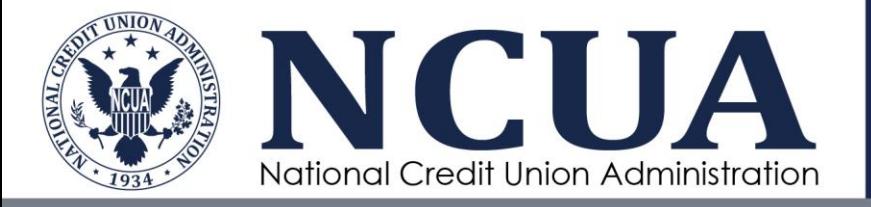

Once you click on SFTP, you will see a popup asking if SFTP should be opened in the current window or new window.

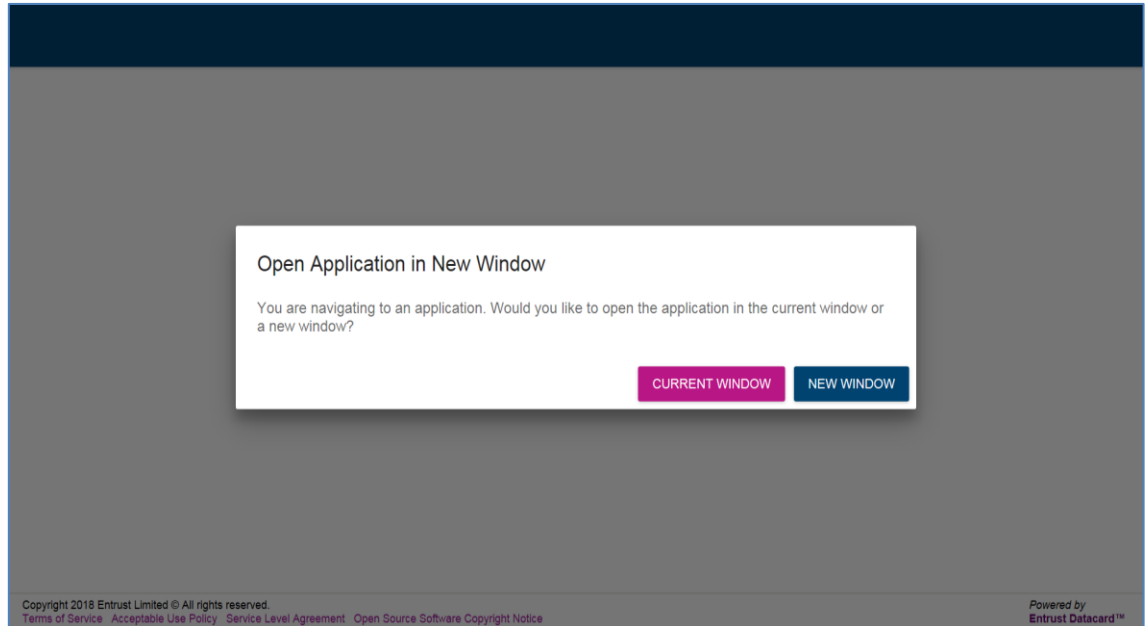

Clicking on either option will take you to the login screen. You do not need to enter a username of password. Click on the SSO Login button.

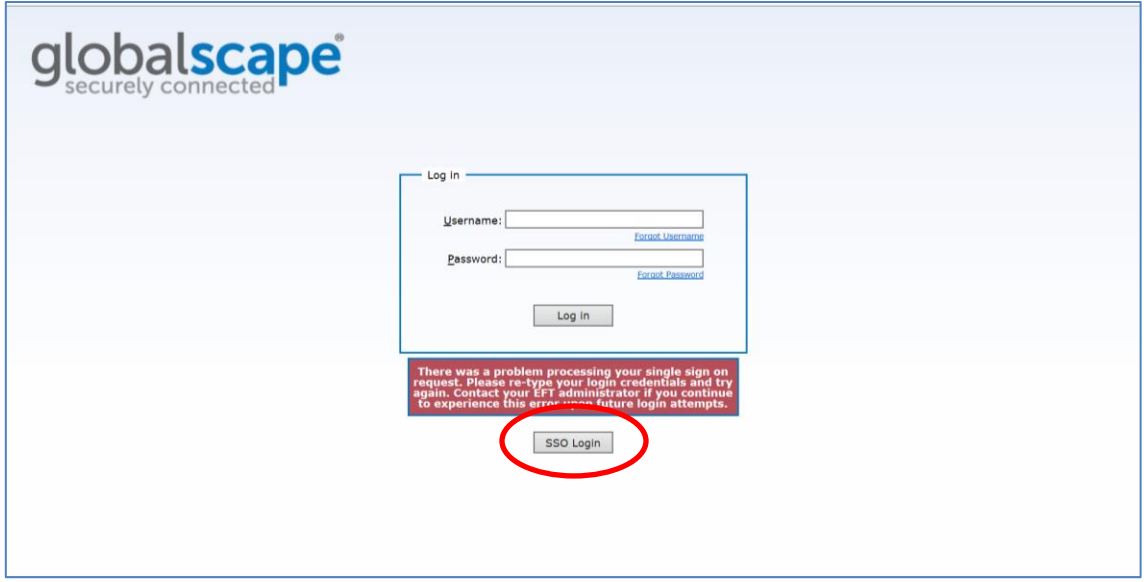

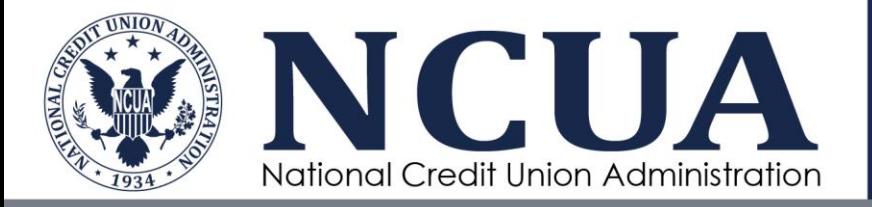

You will be taken into the SFTP application. You may now share documents and folders with other individuals that have access to the SFTP. Please refer to the SFTP User Guide for instructions on using the SFTP.

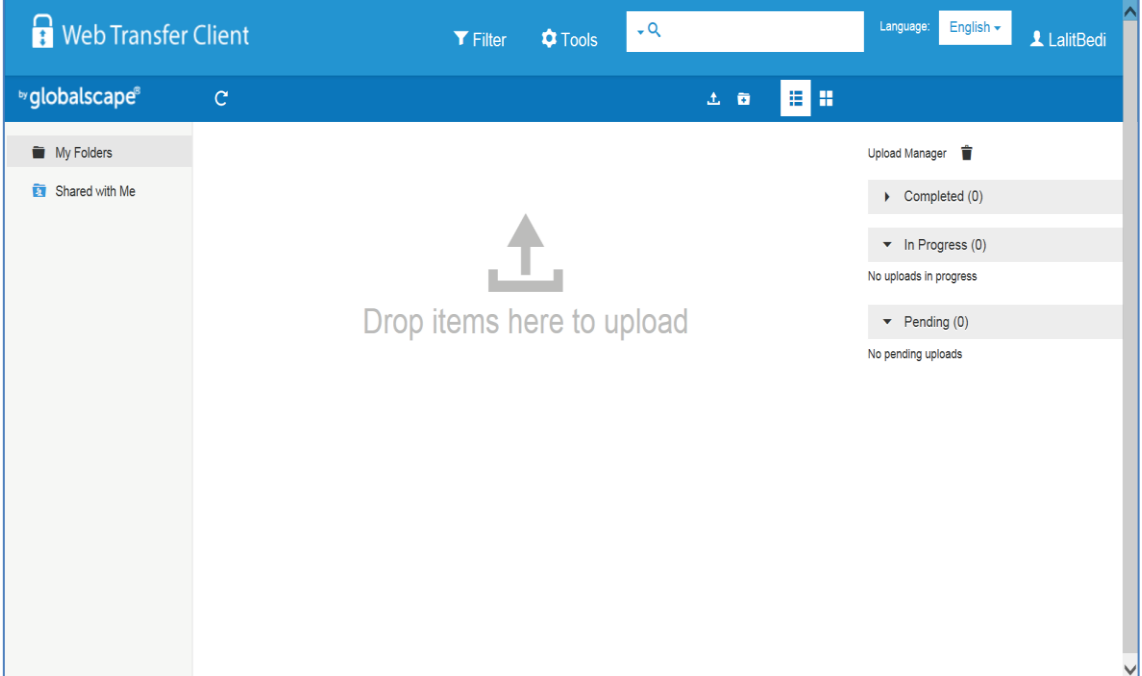